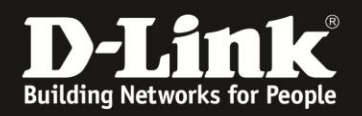

# **Live Ansicht mit Java 1.7\_U51**

Sollten Sie die Live Ansicht einer DCS-Kamera oder DNR-322L oder DNR-326 mit der aktuellen Java Version 7 Update 51 (1.7 U51) nicht mehr angezeigt bekommen, dann können Sie folgenden Workaround nutzen:

## **1. Suchen und öffnen Sie das Java Control Panel:**

### **Windows 8**

Mit der Suchfunktion suchen Sie nach der Systemsteuerung

 Drücken Sie die **Windows-Logotaste + W**, um das **Charm "Suche"** zu öffnen und nach Einstellungen zu suchen ODER

Ziehen Sie den Mauszeiger in die untere rechte Ecke des Bildschirms, und klicken Sie dann auf das Symbol **Suche**.

- Geben Sie im Suchfeld **Java Control Panel** ein.
- Klicken Sie auf das Java-Symbol, um das Java Control Panel zu öffnen.

## **Windows 7, Vista**

- Klicken Sie auf die Schaltfläche **Start** und danach auf die Option **Systemsteuerung**.
- Geben Sie in **Systemsteuerung** und Suchen Sie nach **Java.**
- Klicken Sie auf das Java-Symbol, um das Java Control Panel zu öffnen.

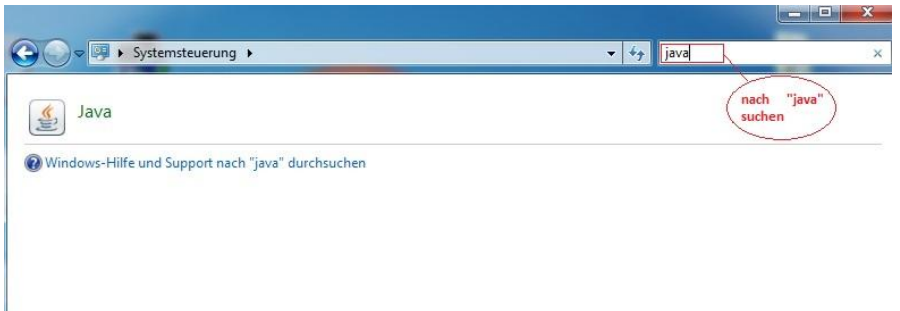

#### **Windows XP**

- Klicken Sie auf die Schaltfläche **Start** und danach auf die Option **Systemsteuerung**.
- Doppelklicken Sie auf das Java-Symbol, um das Java Control Panel zu öffnen.

#### **Mac OS X 10.7.3 und höher**

- Klicken Sie auf das **Apple**-Symbol in der oberen linken Ecke des Bildschirms.
- Gehen Sie zu **Systemeinstellungen**
- Klicken Sie auf das Java-Symbol, um das Java Control Panel aufzurufen.

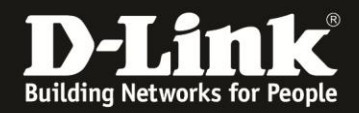

2. Wechseln Sie auf den Reiter **Sicherheit** und tragen Sie dort die IP-Adresse der Kamera oder des NVRs in die Liste der ausgenommenen Websites ein.

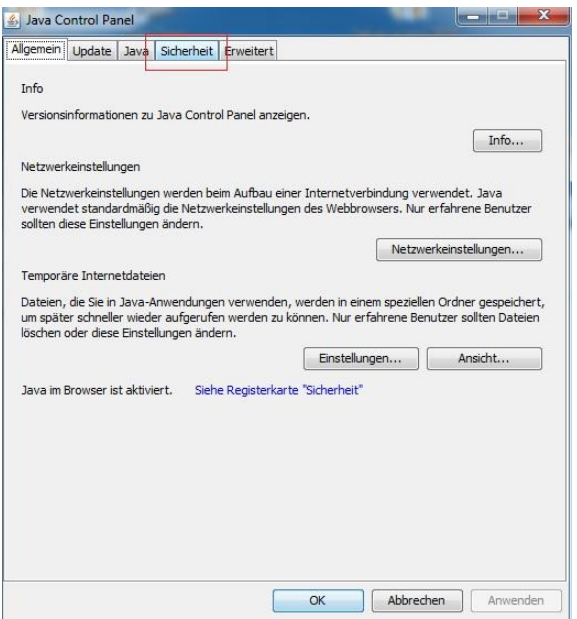

Sie benötigen nun hier die IP-Adresse der DCS oder des NVR. (Hier: 192.168.10.115)

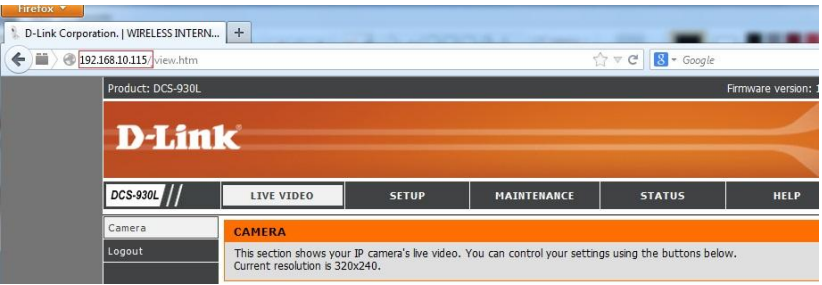

Klicken Sie bei Liste der ausgenommenen Websites auf "Siteliste bearbeiten...". Fügen Sie dort den Eintrag mit der IP Adresse (Hier[: http://192.168.10.115\)](http://192.168.10.115/) hinzu.

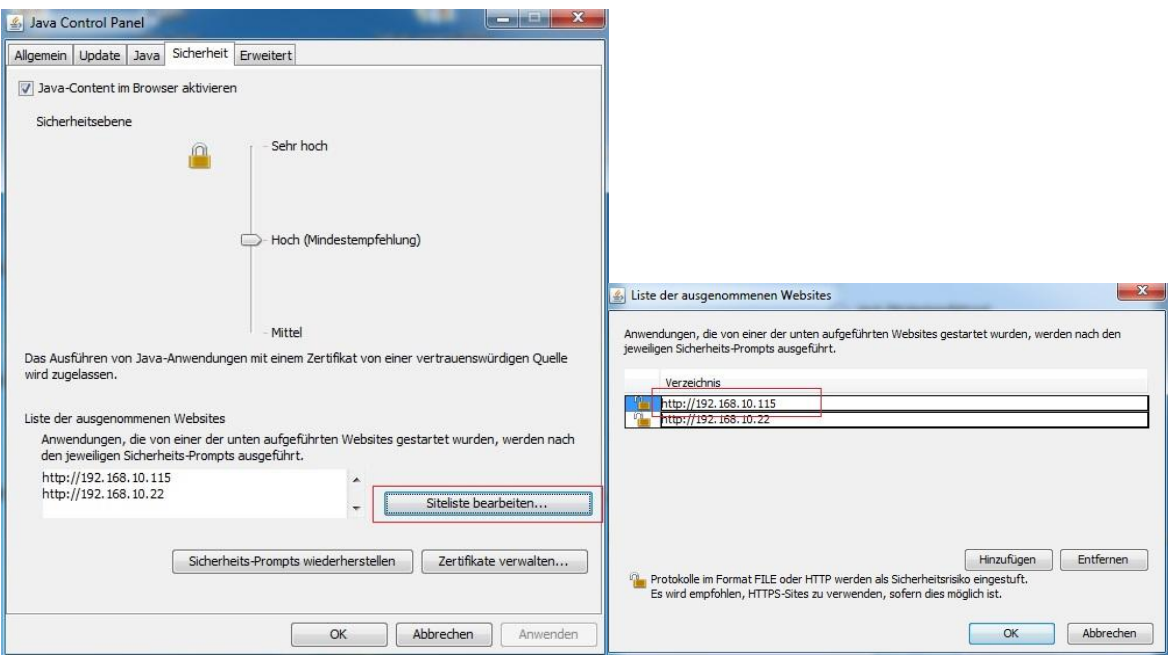